#### **TFS E-mail Setup Guide iOS Reconfiguration for Office 365**

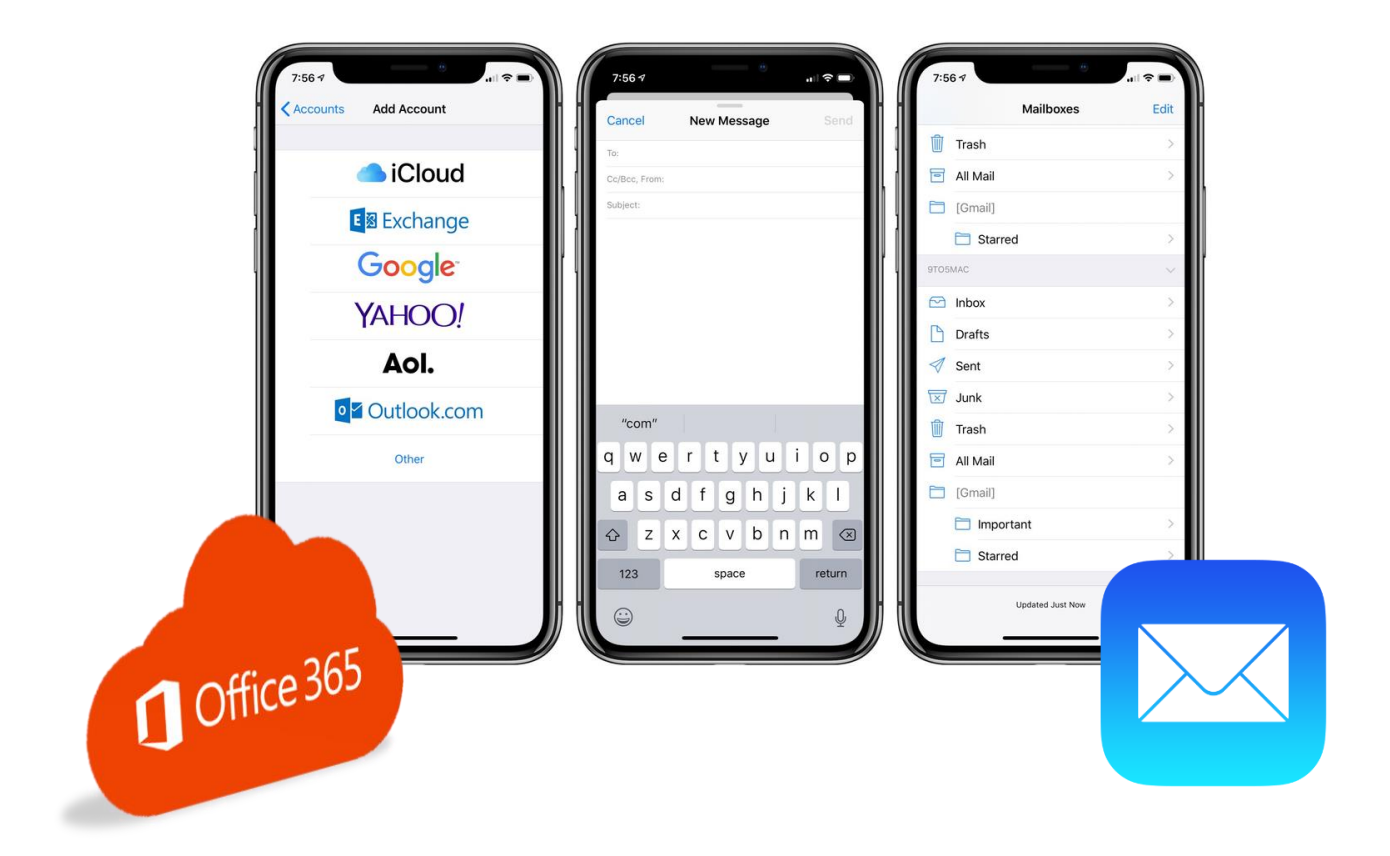

**Texas A&M Forest Service (TFS) Information Resources**

> [support@tfs.tamu.edu](mailto:support@tfs.tamu.edu) [http://tfshelp.tamu.edu](http://tfshelp.tamu.edu/)

*This page intentionally left blank*

Texas A&M Forest Service

[http://tfsweb.tamu.edu](http://tfsweb.tamu.edu/)

Revised December 7, 2019

IR Mission: We strive to make our systems reliable, available, and secure for the facilitation and support of the Texas A&M Forest Service's mission in public service.

# <span id="page-2-0"></span>**Table of Contents**

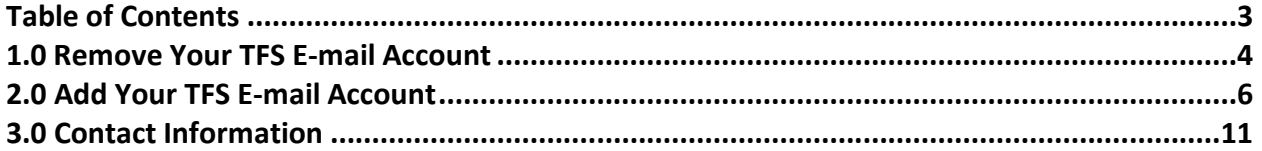

### <span id="page-3-0"></span>**1.0 Remove Your TFS E-mail Account**

If your mailbox has just been recently migrated to Office 365, you need to first remove your old TFS account from your smart device.

Note: Although these instructions are for iOS devices, the steps will be similar for other smart phones and tablets but the screens will look different.

To do this, follow these steps:

1. On your iOS device, tap "Settings".

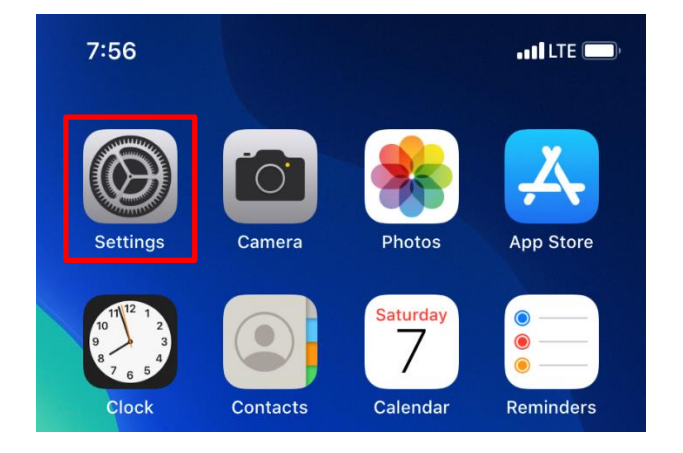

2. Navigate to and tap "Passwords & Accounts".

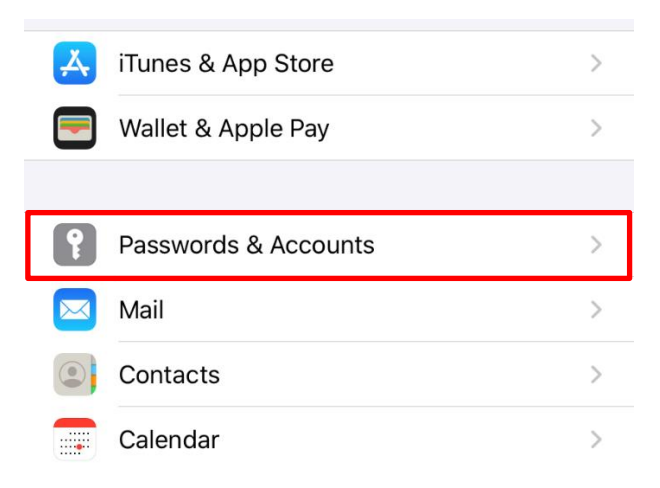

3. Tap on your TFS account. (For some, your TFS account may be called "Exchange".)

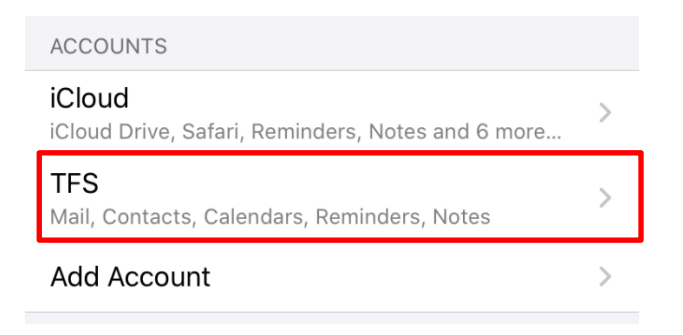

4. Make sure your TFS e-mail address is listed at the top and then tap "Delete Account".

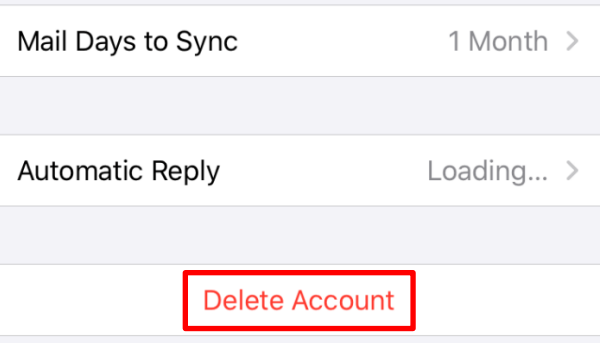

5. When your device asks you to confirm, tap "Delete Account" again.

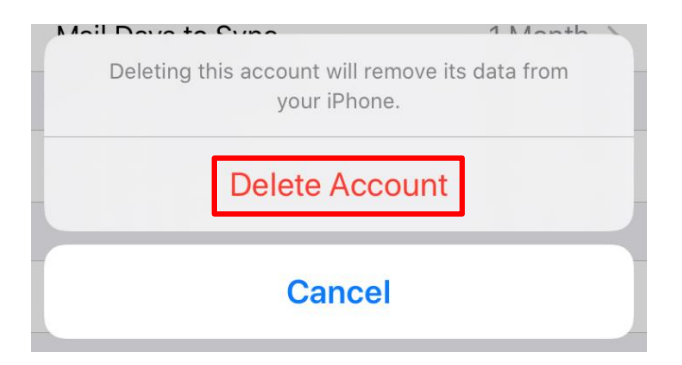

Note: This does not actually delete your e-mails, contacts etc. This only breaks the partnership between your device and our old e-mail system.

Once your account is removed, [go on to the next step](#page-5-0) to add your e-mail back.

## <span id="page-5-0"></span>**2.0 Add Your TFS E-mail Account**

The following steps will show you how to set up your TFS e-mail account on an iOS device. The steps for an Android or other smart phone will be similar but the screes will differ.

1. On your iOS device, tap "Settings".

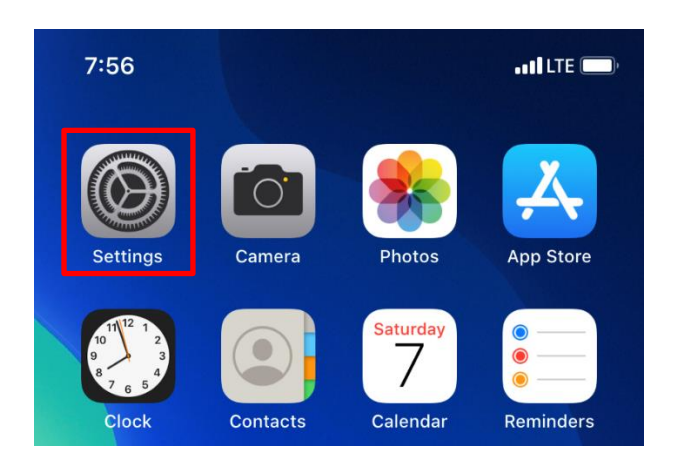

2. Navigate to and tap "Passwords & Accounts".

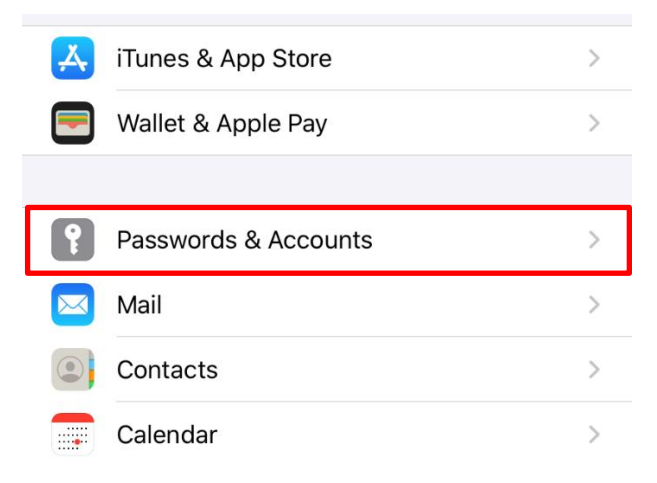

3. Tap "Add Account".

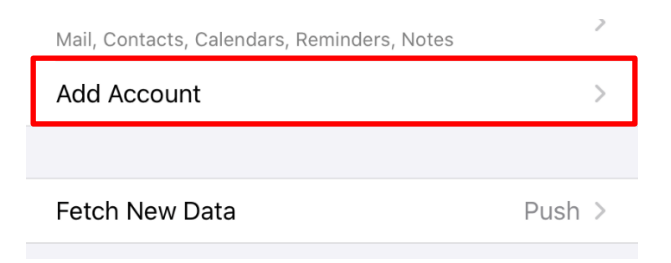

4. Tap "Microsoft Exchange".

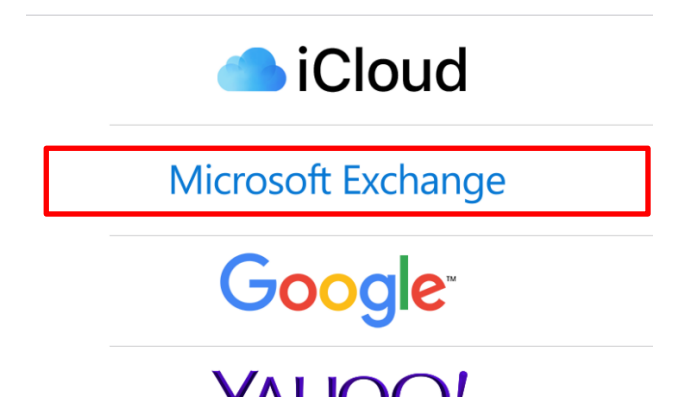

5. Type in your TFS e-mail address and set a description. Recommended description: TFS

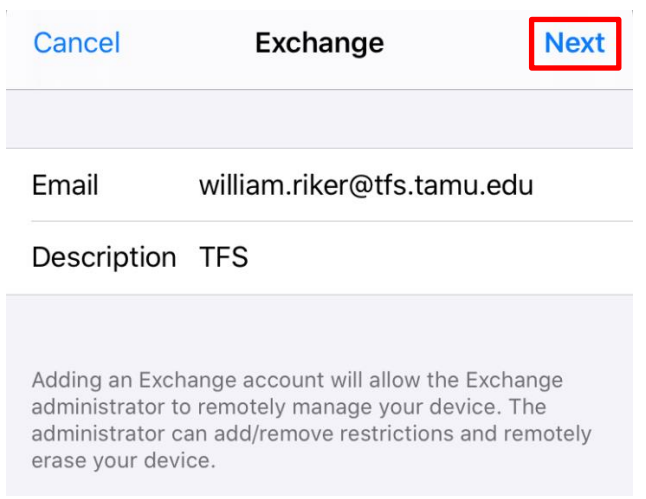

Tap "Next" when ready.

6. Tap "Sign In".

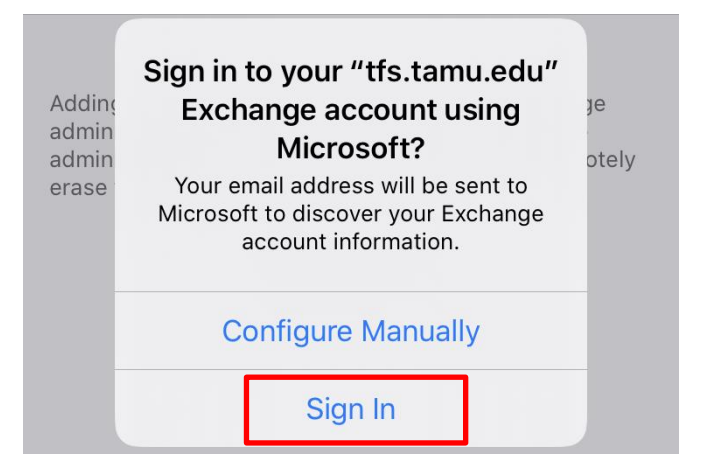

7. Enter your e-mail address, password and approve the DUO push.

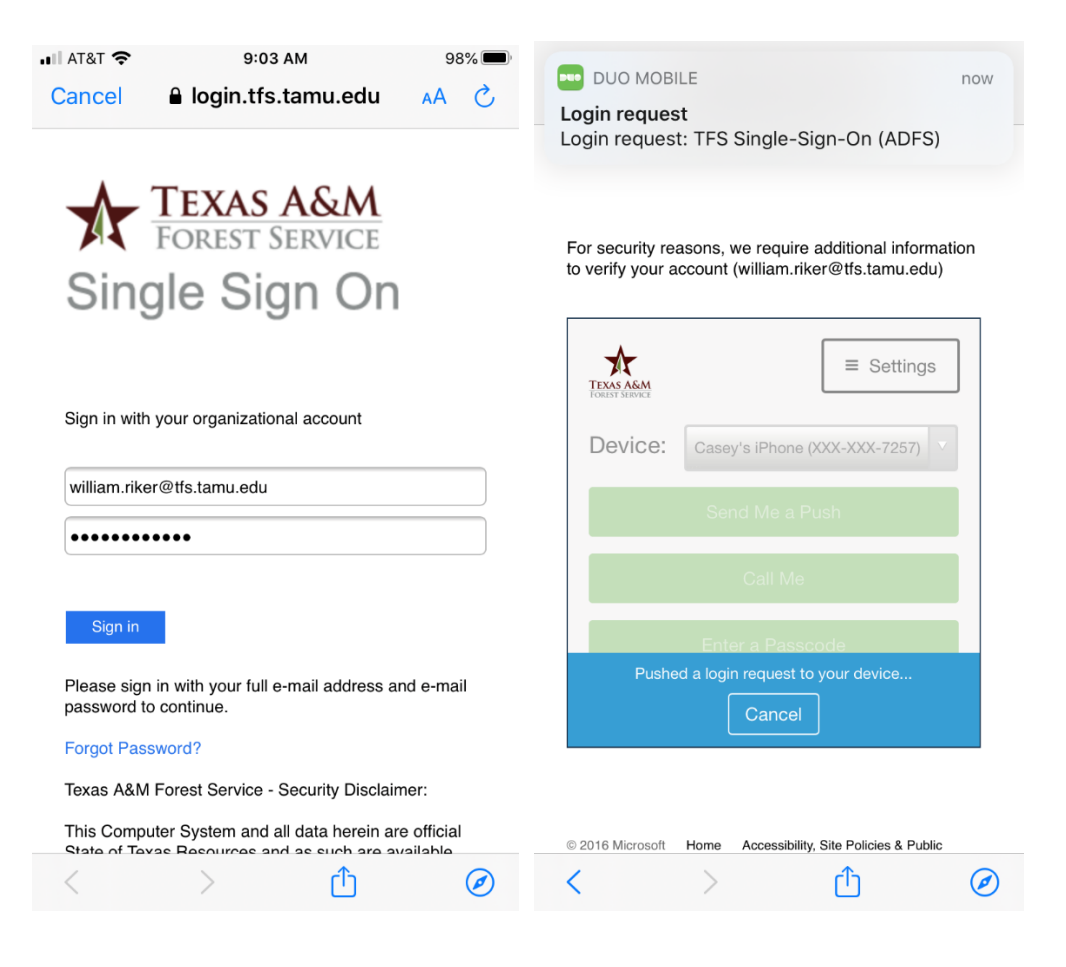

8. Tap "Accept" to allow Office 365 to set up your e-mail account on your device.

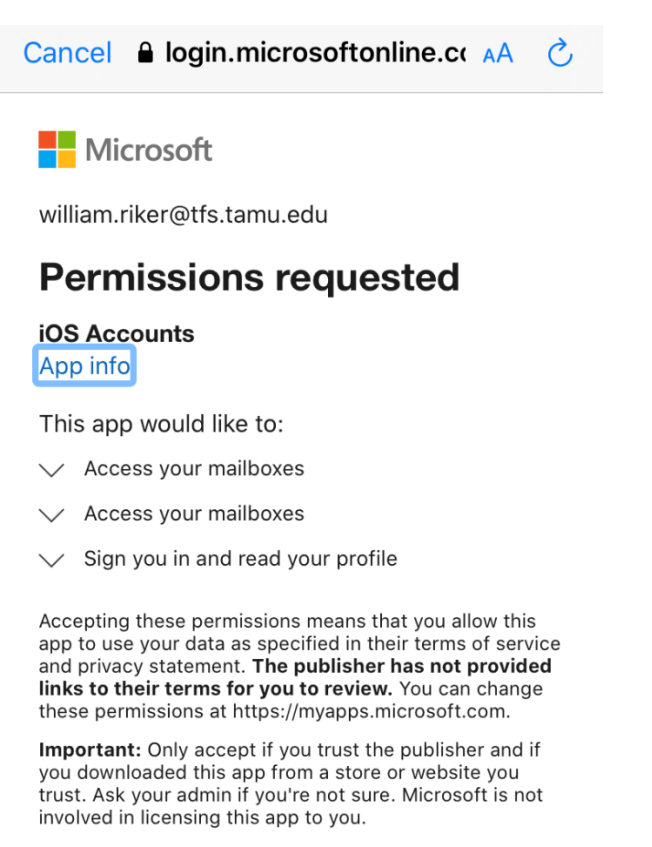

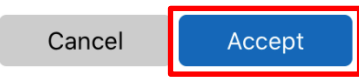

9. Choose what e-mail content to sync and hit "Save".

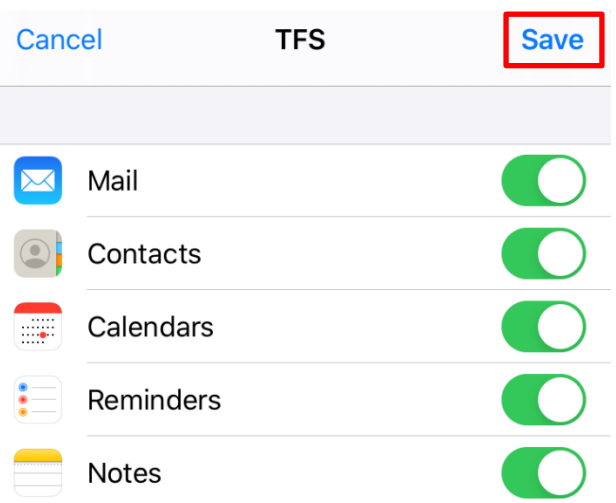

Your phone should automatically start downloading your e-mail, contacts, etc.

Pro Tip: If this is your work phone, be sure to check your default storage location for your Contacts and Calendars. This will ensure new contacts or calendar entries created on your phone are stored with your TFS e-mail account.

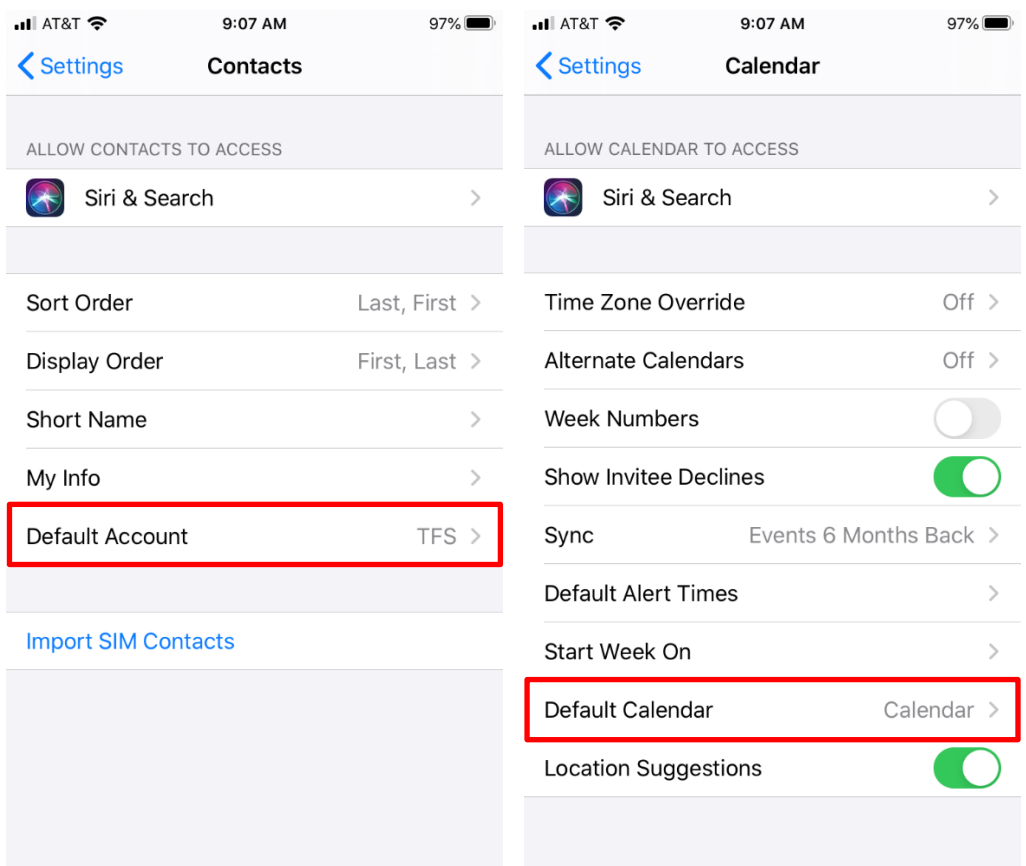

# <span id="page-10-0"></span>**3.0 Contact Information**

#### **IR Help Desk**

Information Resources 200 Technology Way, Suite 1120 College Station, TX 77845

Call: (979) 458-7309 Click: [https://helpdesk.tfs.tamu.edu](https://helpdesk.tfs.tamu.edu/) E-mail: [helpdesk@tfs.tamu.edu](mailto:helpdesk@tfs.tamu.edu)